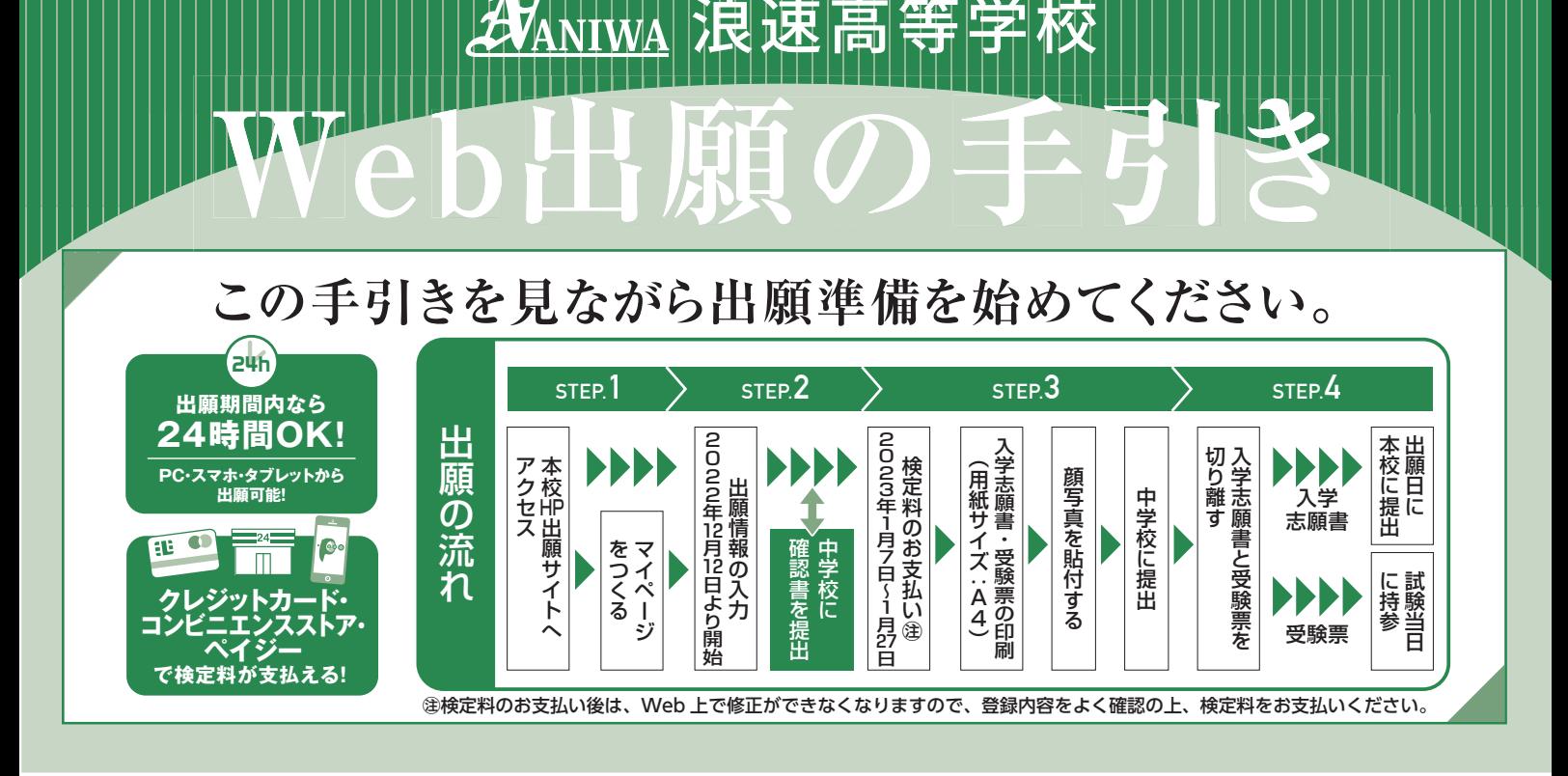

## **出願サイトにアクセスしてマイページをつくる 1**

Λ

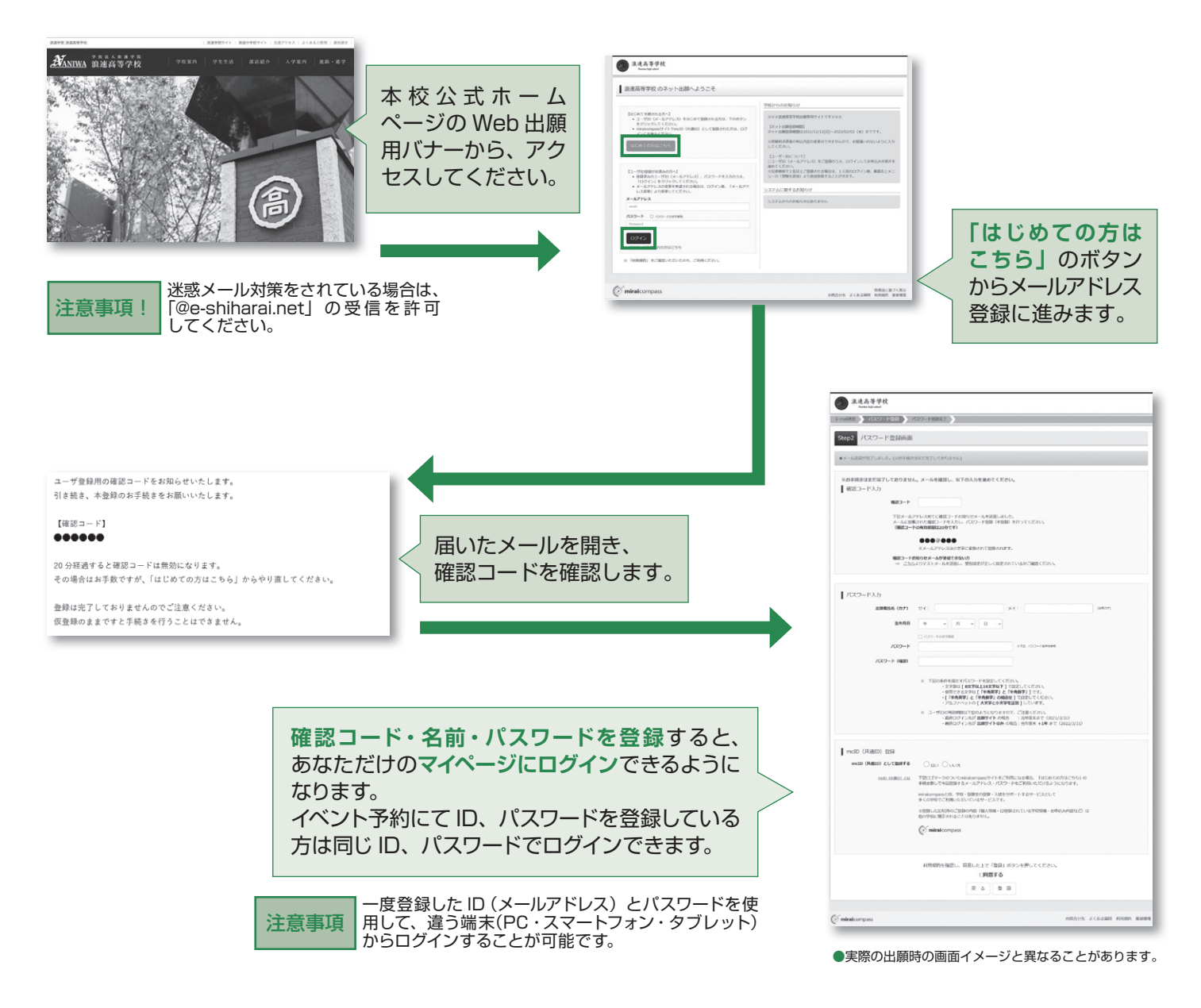

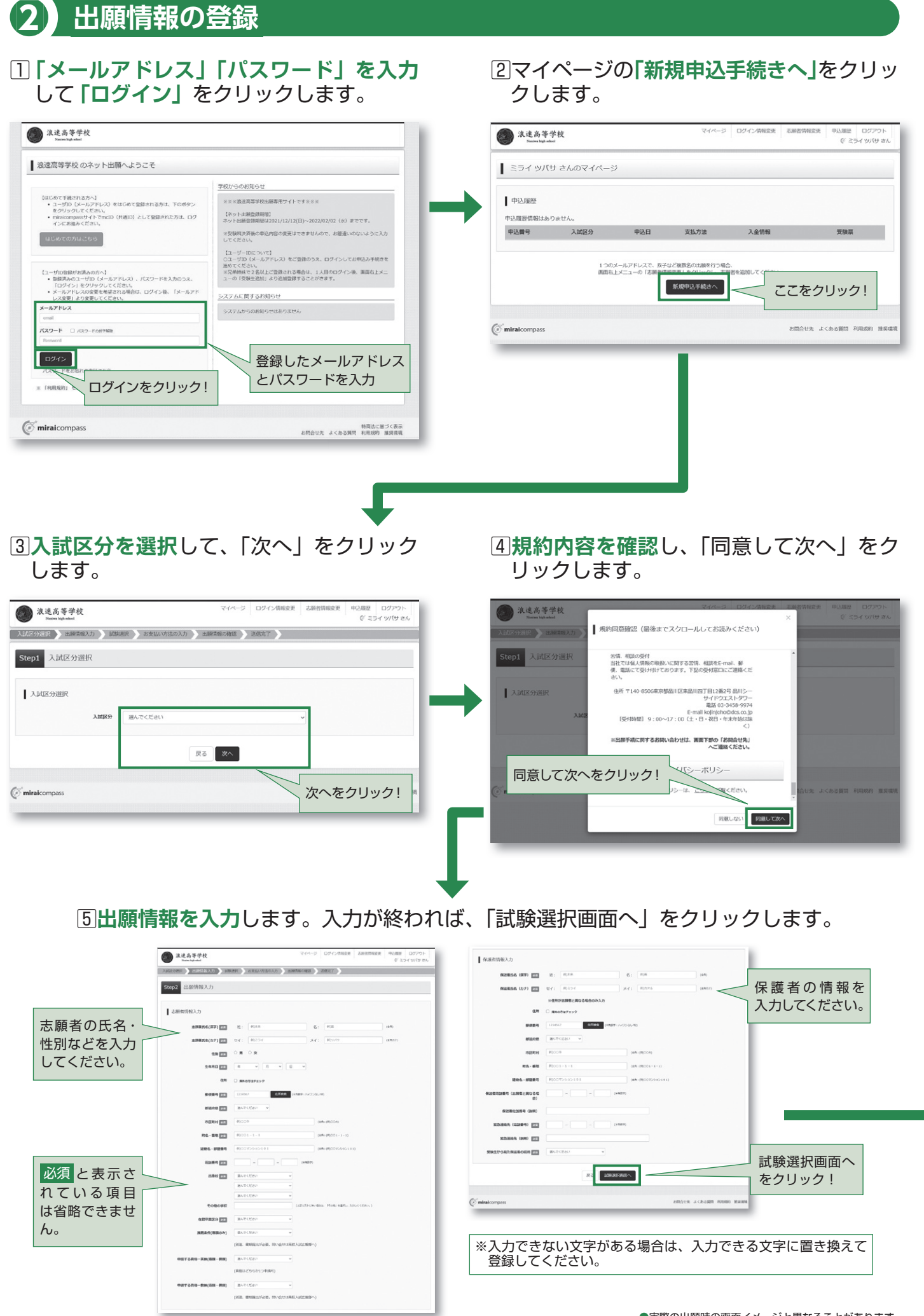

6試験選択画面で、「試験日」「志望コース」を選択し、右下の「選択」ボタンを 。クリックします

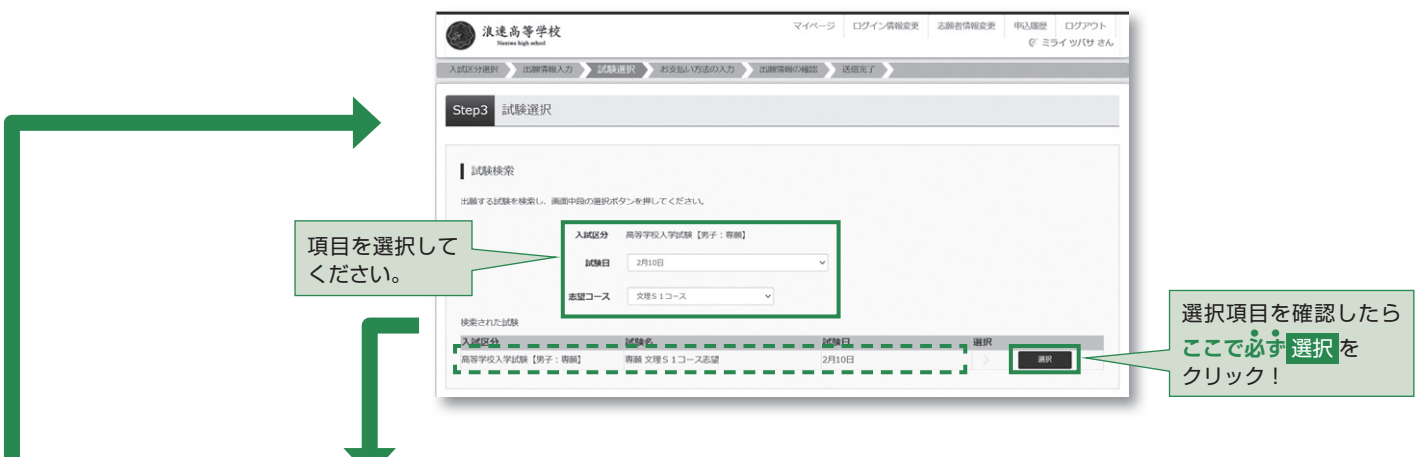

をクリックします。

<u>7</u>]登録内容の確認のため、「保存して中断する」 图保存ができたので、マイページへ移動します。

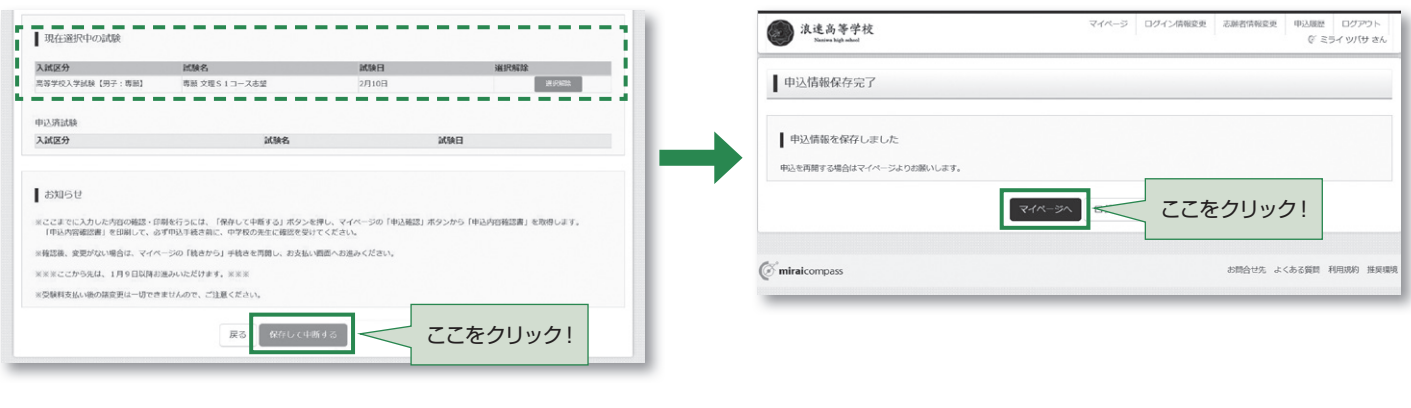

# **出願情報の確認 3**

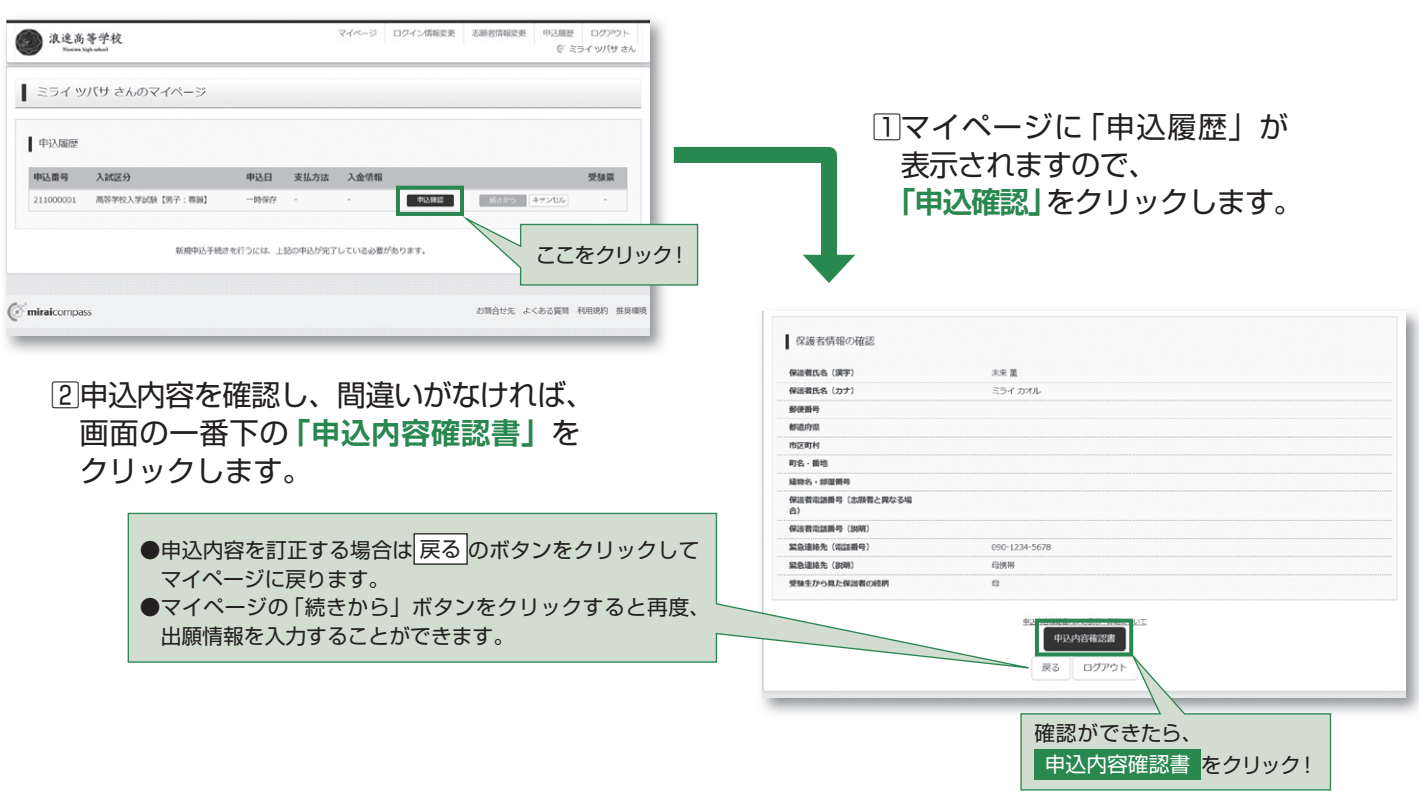

●実際の出願時の画面イメージと異なることがあります。

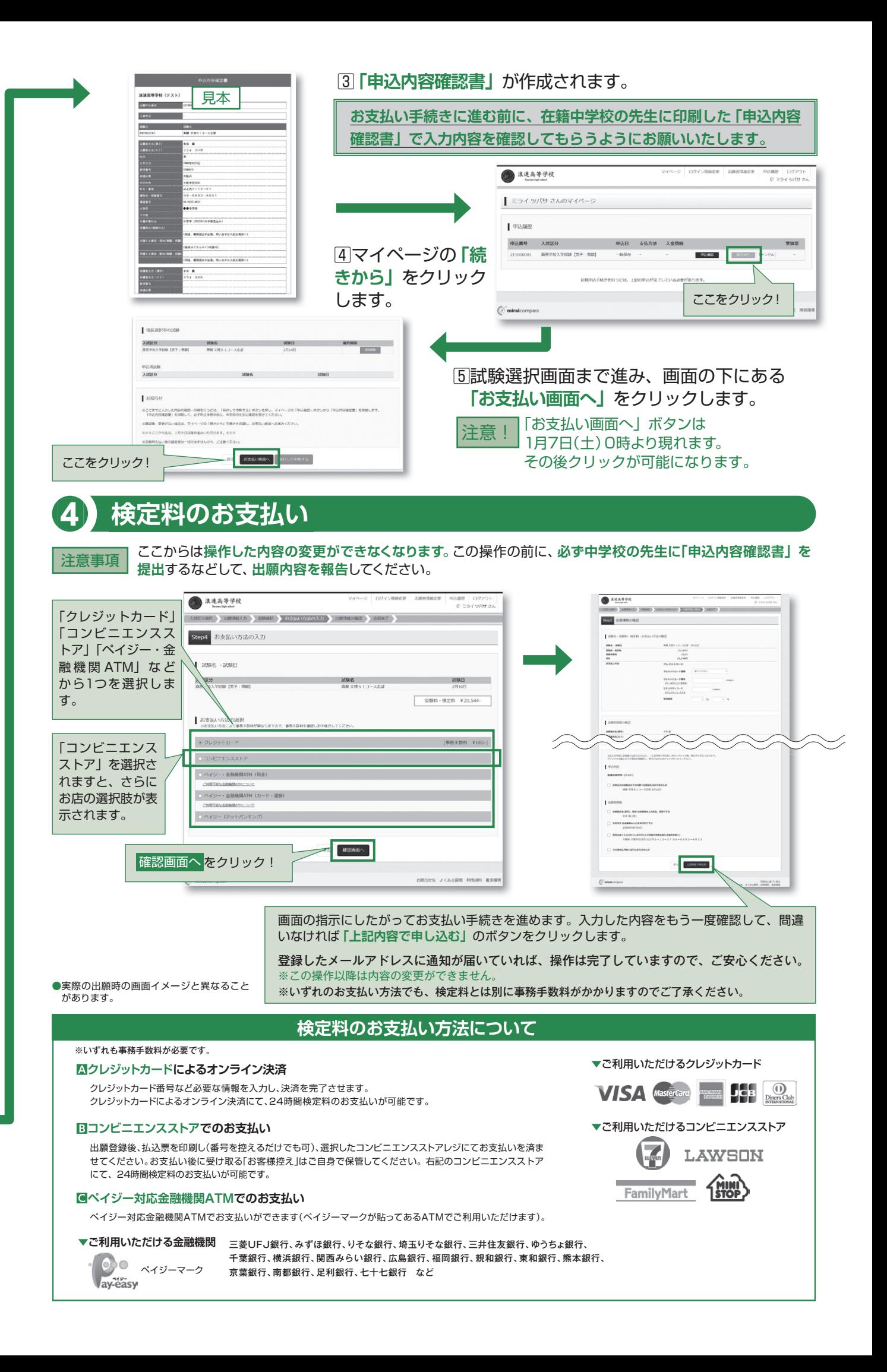

### **〈インターネット出願の推奨環境について〈**

インターネット出願での推奨環境は次のとおりです。

#### **推奨ブラウザ及びバージョン】パソコン【**

· Microsoft Edge · Firefox 最新版 · Safari 最新版 · Chrome 最新版

## 【スマートフォン・タブレット】

搭載端末の標準ブラウザを使用してください。

·アンドロイド端末の場合は "Chrome" をご使用ください。

**出願情報の登録 2** · iPhone、iPad 端末の場合は "Safari" をご使用ください。

### **〈システムおよび操作に関するお問い合わせ〈**

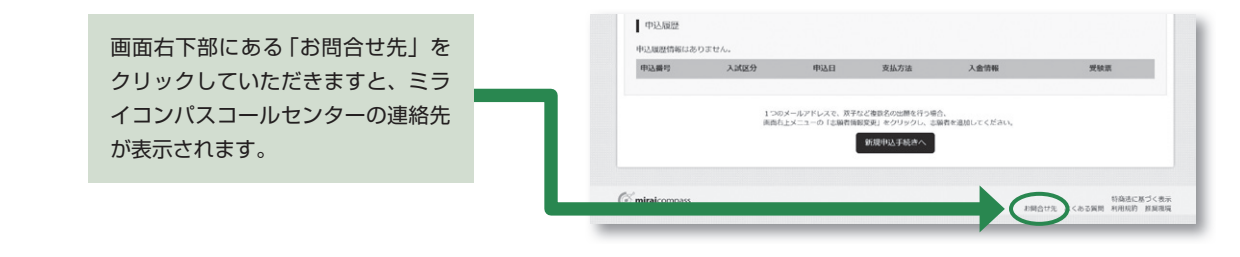

## **受験票の印刷・入学志願書 5**

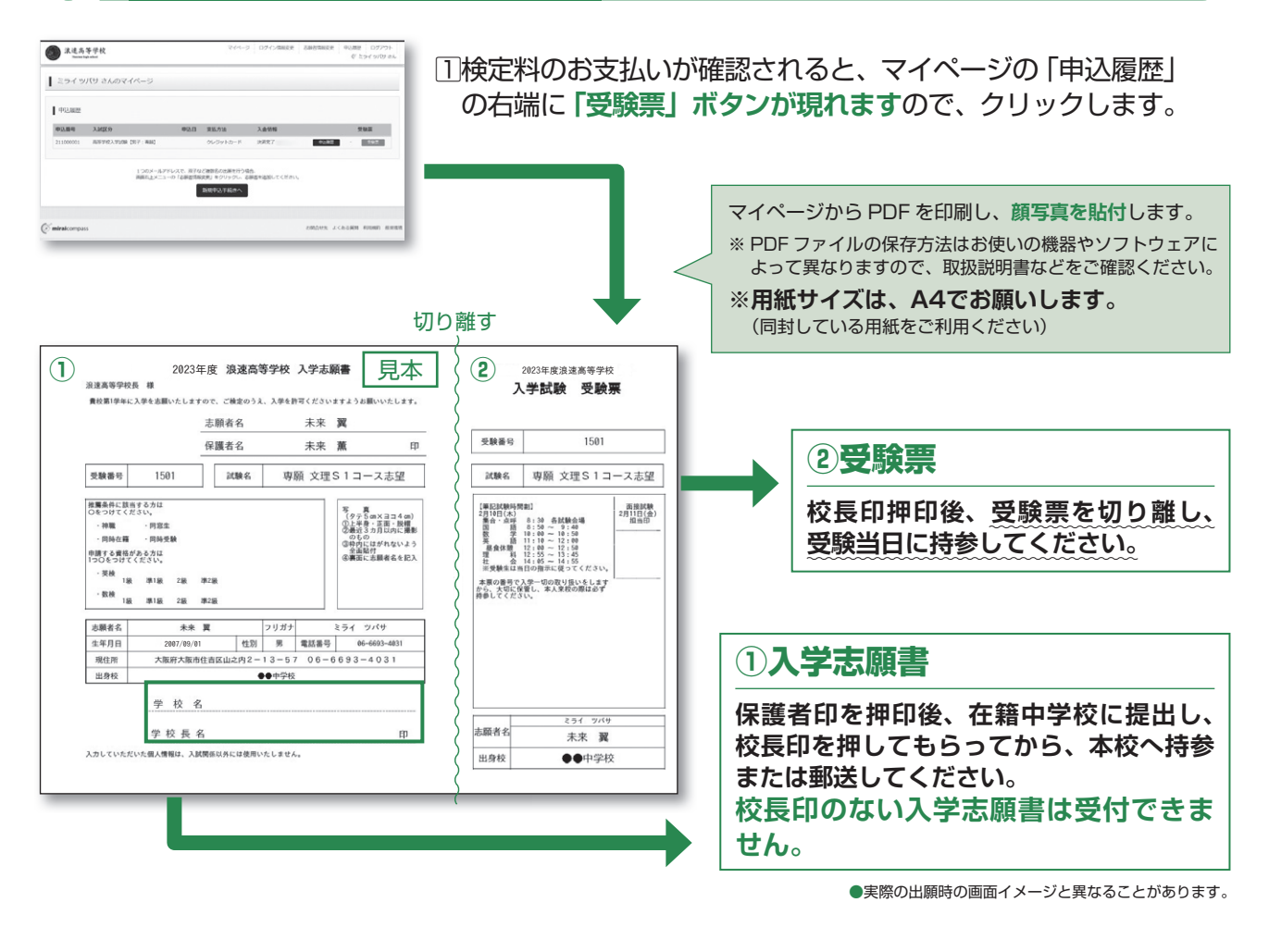

入学志願書の **令和5年1月20日 (金)~1月30日 (月)** (10:00~16:00) 提出期間 ※ただし、土・日は除く。

# **!以上で出願手続きは完了です**

### スマートフォン·タブレットから「申込内容確認書」または **を印刷する方法」 受験票・入学志願書「**

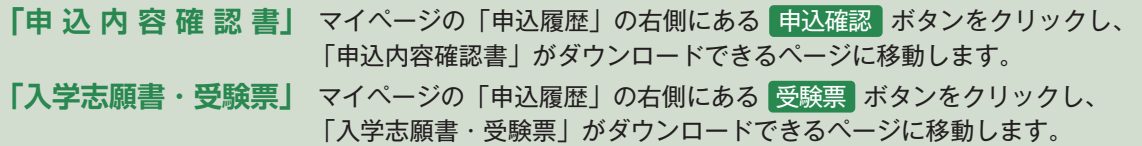

**Ⅰ 家庭用プリンタで印刷する**(用紙サイズは A4 でお願いします。※入学試験要項に同封している用紙をご利用ください) Wi-Fi 接続や通信でのデータ送信が可能な場合、お持ちのプリンタで印刷できます。 。設定方法についてはプリンタの取扱説明書をご覧ください

**2 コンビニエンスストアで印刷する**(用紙サイズはA4でお願いします。※入学試験要項に同封している用紙をご利用ください) **アプリを使用した印刷方法)1**

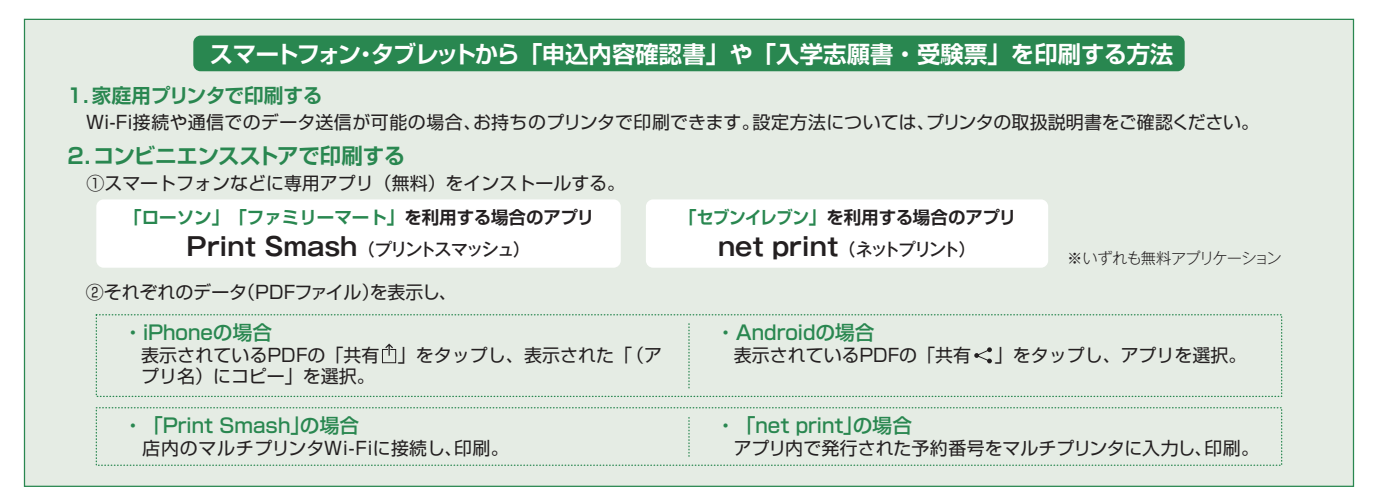

#### 2) アプリを使用しない印刷方法

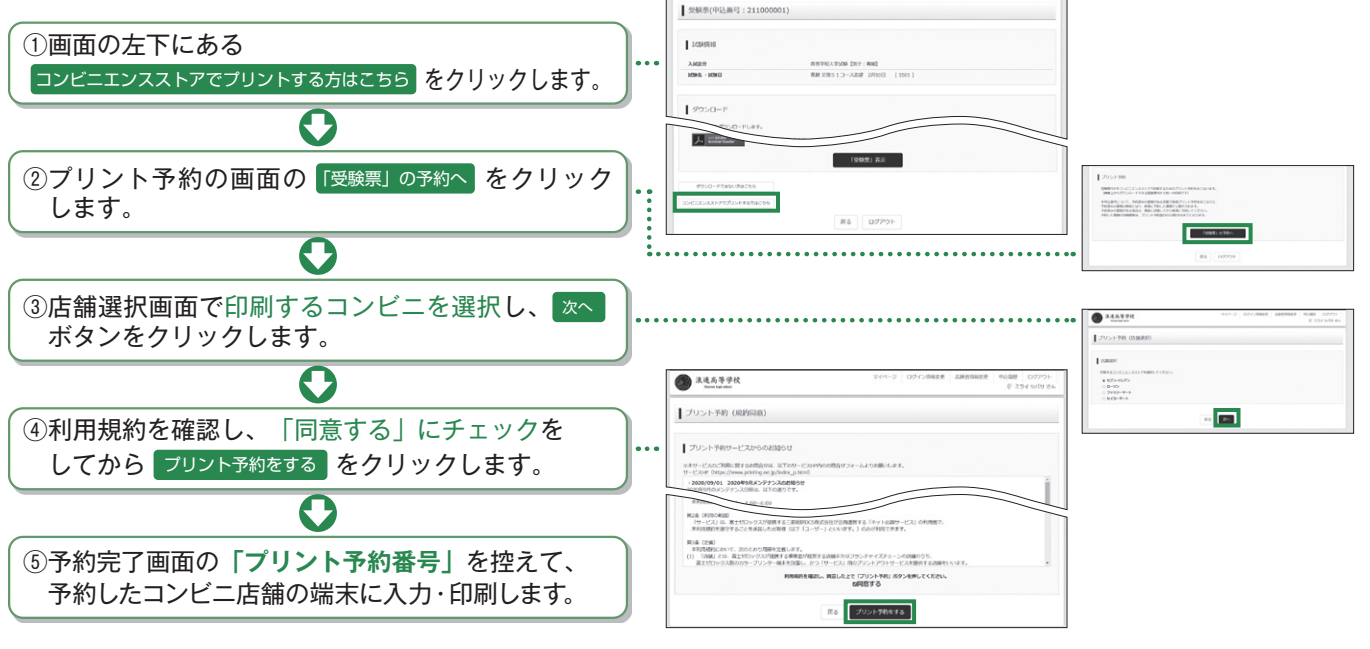

●実際の出願時の画面イメージと異なることがあります。

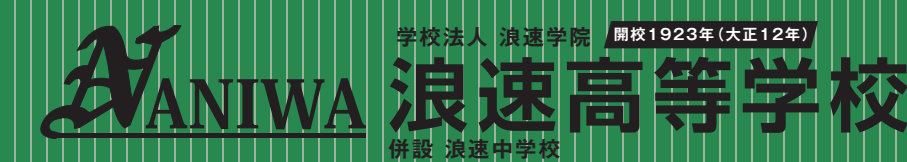

所在地:〒558-0023 大阪市住吉区山之内2-113-57 **jp.ed.naniwa.www://https**

- 開校1923年 (大正12年)<br>- <del>イントリー</del><br>- イントリー・ブランス

TEL|06|6693-0965(直通) |FAX|06|6693-1008(直通)| 募集に関するご質問は、本校入試広報部までお気軽にお問い合わせください。|